# IPC365 Mobile Application Manual

# (Android version)

# V1.0

# **Table of Contents**

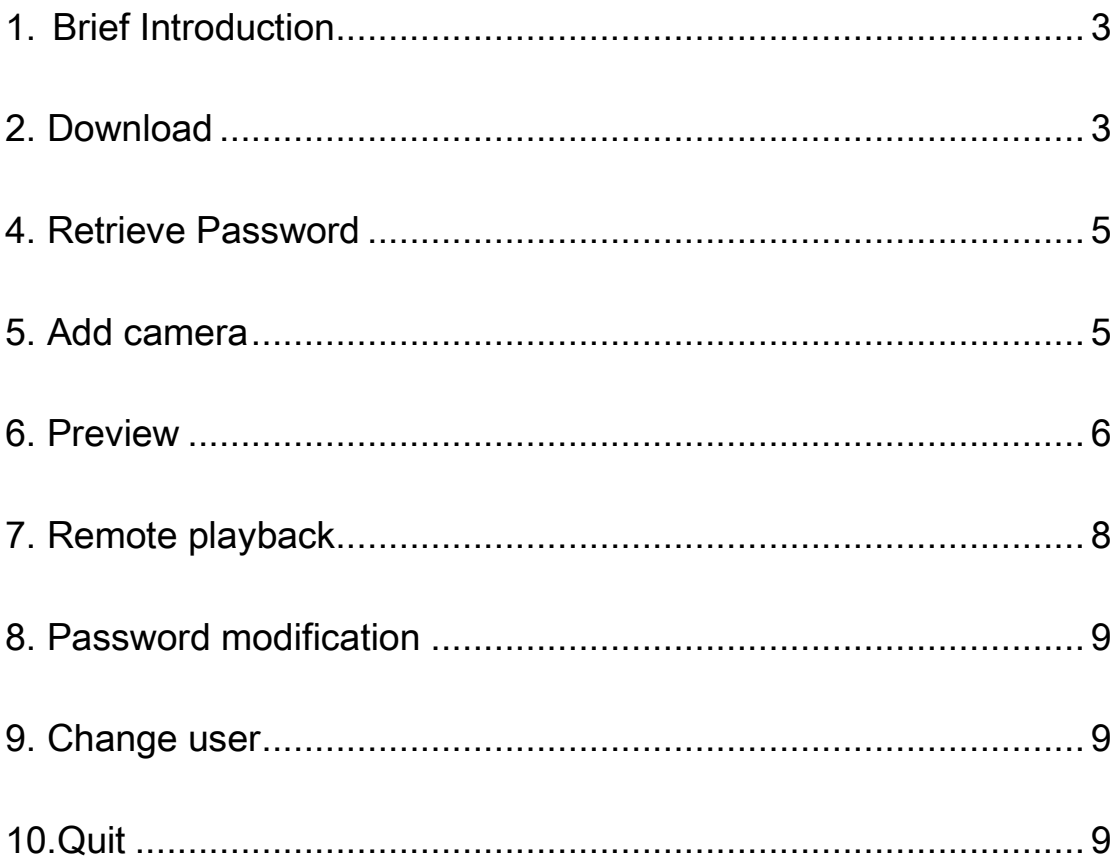

## <span id="page-2-0"></span>1. Brief Introduction

IPC365 is a mobile APP especially developed for panoramic cameras,

through which user can preview and playback panoramic video footages

with flat vision.

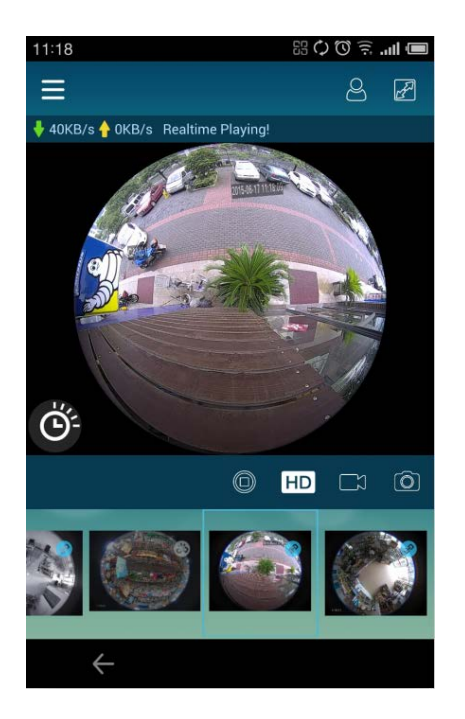

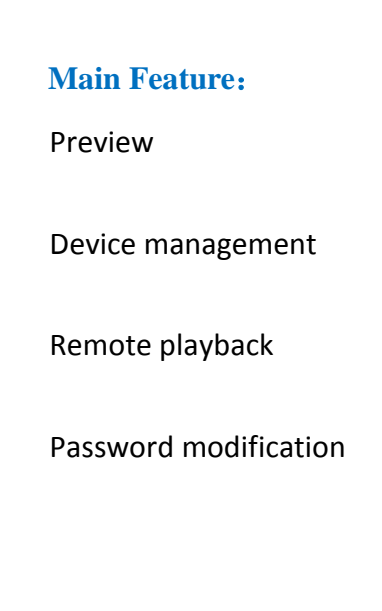

## <span id="page-2-1"></span>2. Download

Way A: Scan the QR code to download to mobile phone locally.

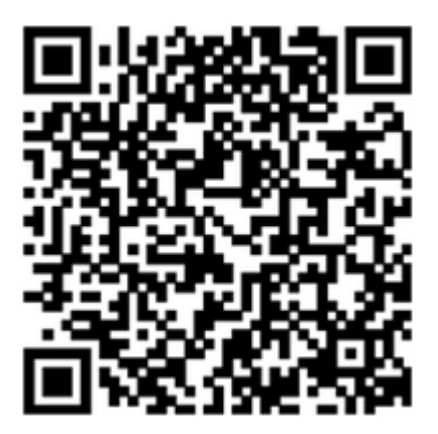

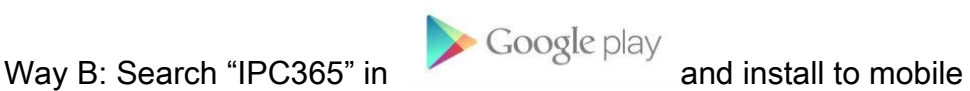

phone. (Require android OS above V3.2 )

#### 3. Registration

User needs to register a user account before experiencing the feature

IPC365. Please tap "Register" and finish the registration step by step.

a. Choose your country name and tap "Next"

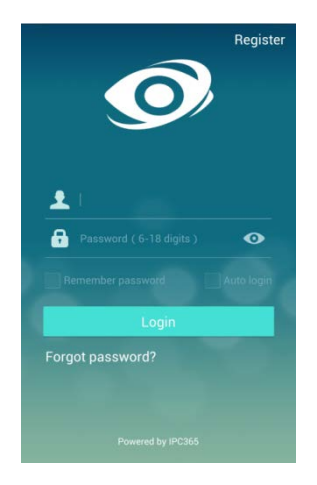

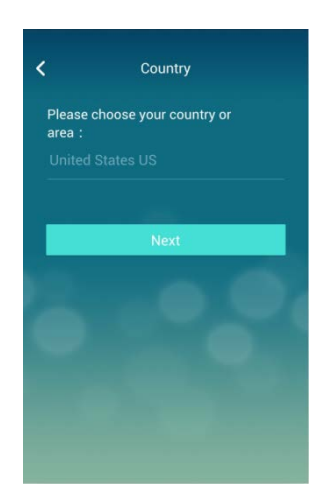

b. Please use your email address to create a new account. You will receive a

verification code in your mailbox and enter it to finish the registration.

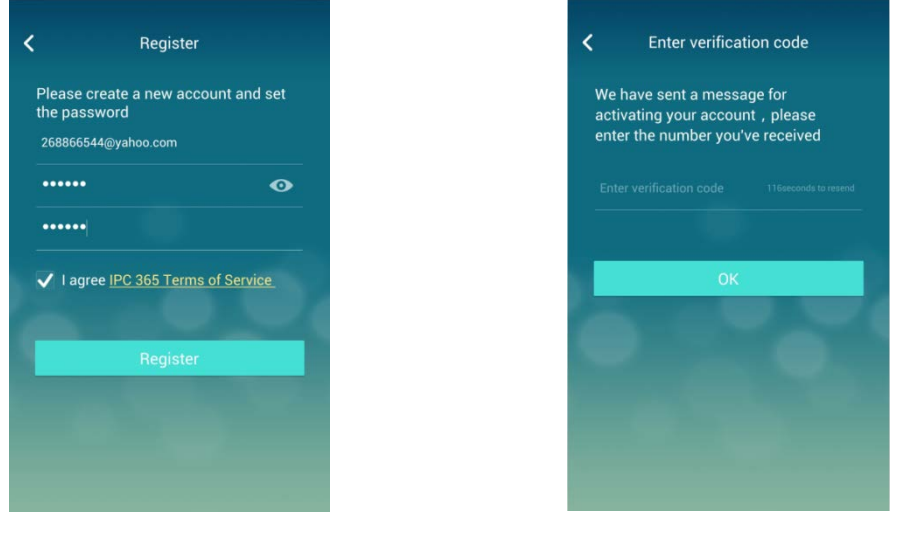

#### <span id="page-4-0"></span>4. Retrieve Password

Once you forgot the password, please tap Forgot password? to jump to the

reset page and enter your user account and new password. You will find the

verification code in your mailbox and need to enter it to finish the modification.

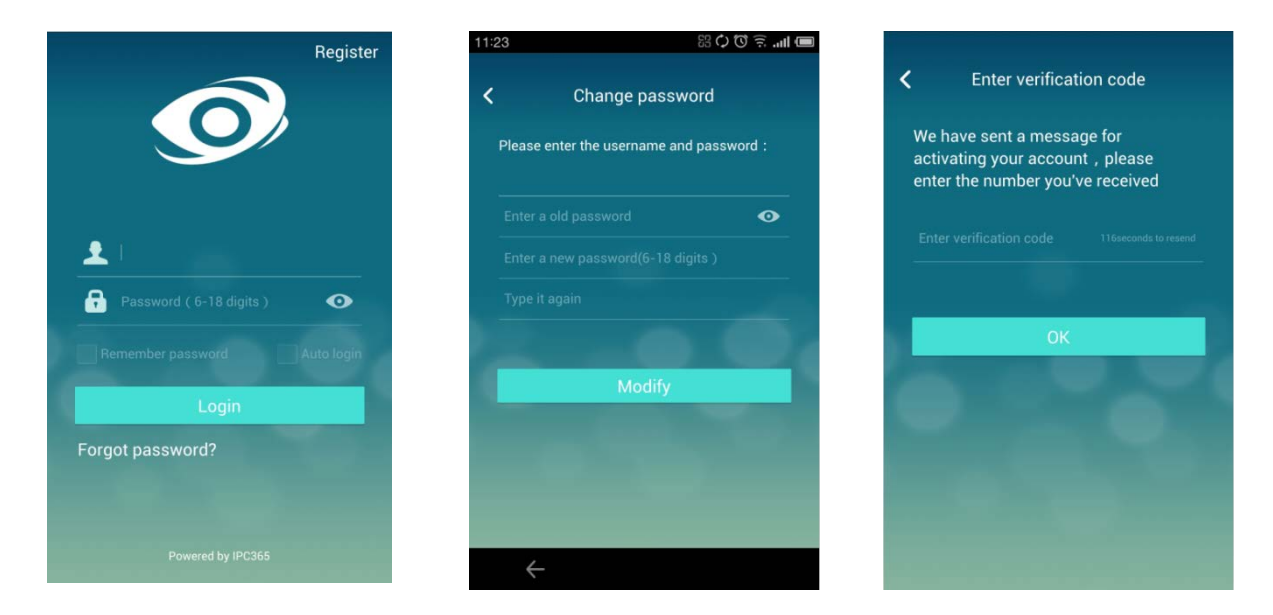

#### <span id="page-4-1"></span>5. Add camera

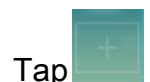

Tap to add new camera, name the camera, scan QR code or enter

UUID manually and enter the camera password to finish the progress. UUID

could be found in remote configuration when you login in IE or PC software.

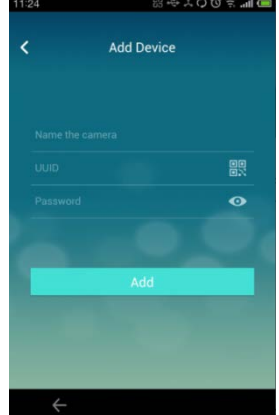

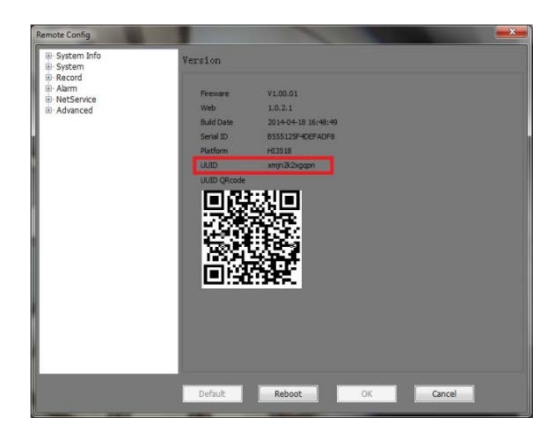

5

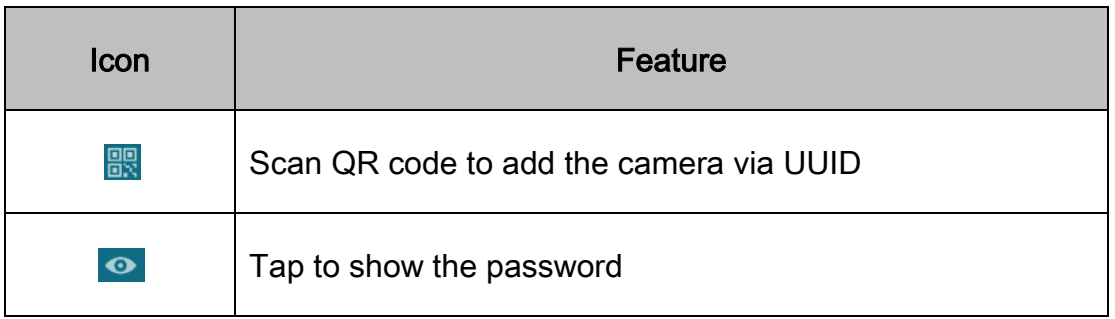

# <span id="page-5-0"></span>6. Preview

After adding a new camera,  $\tan \frac{8}{3}$  to live preview.

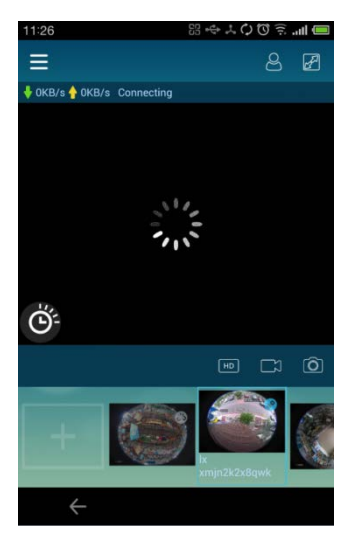

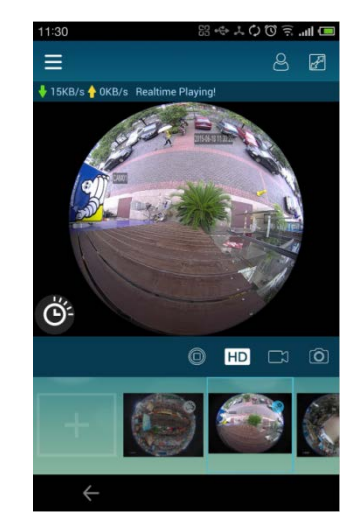

Connecting **Preview** image

Gesture A: Use a single finger to swipe from up to down on the image to get

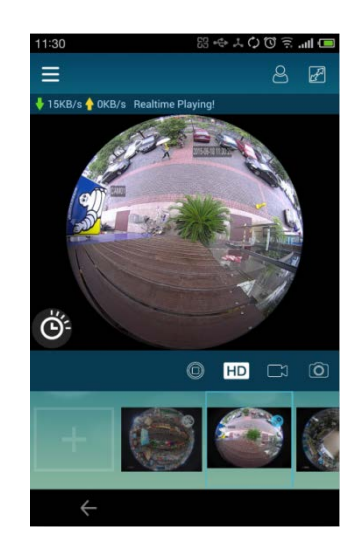

flat vision.

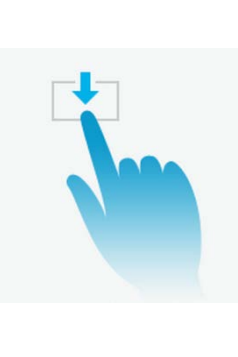

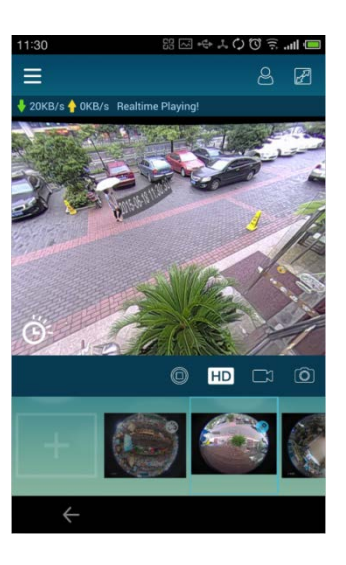

Gesture B: Use a single finger to swipe from left to right to rotate the image to get 360° surroundings.

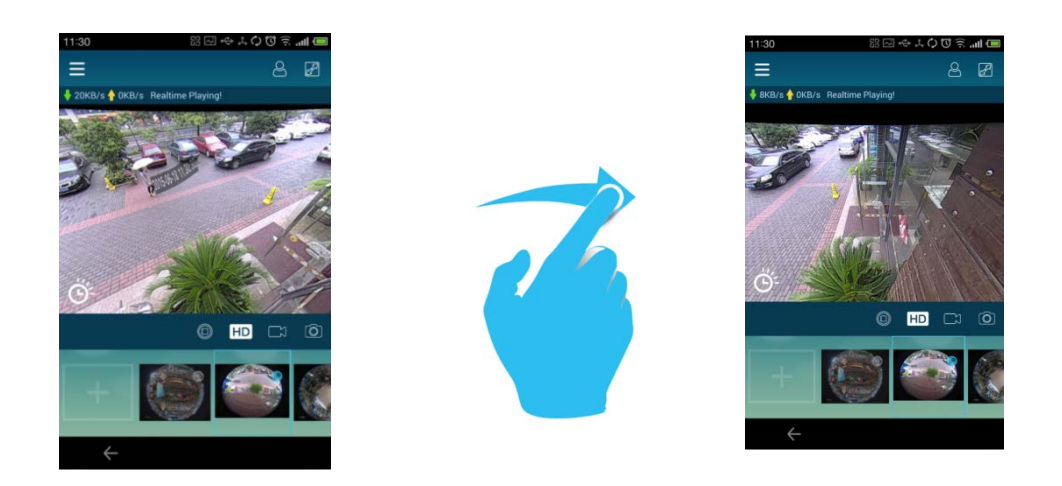

Gesture C: Use two fingers to scale up to get digital zoom feature.

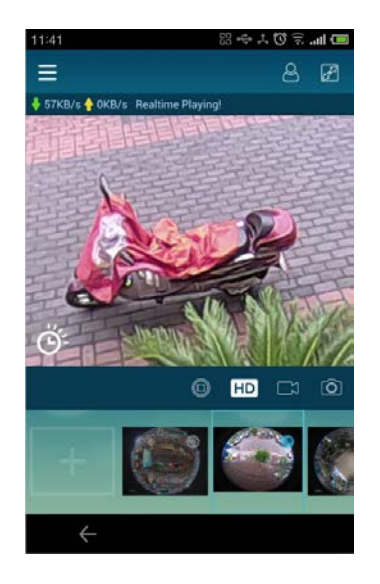

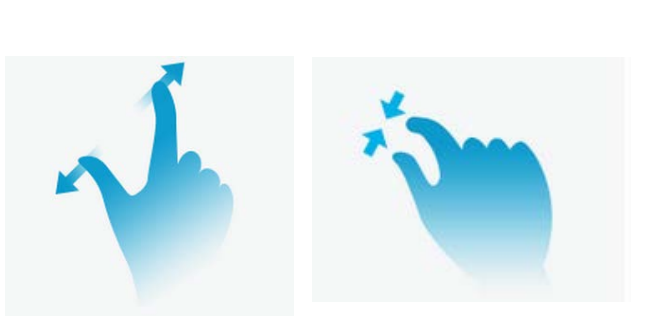

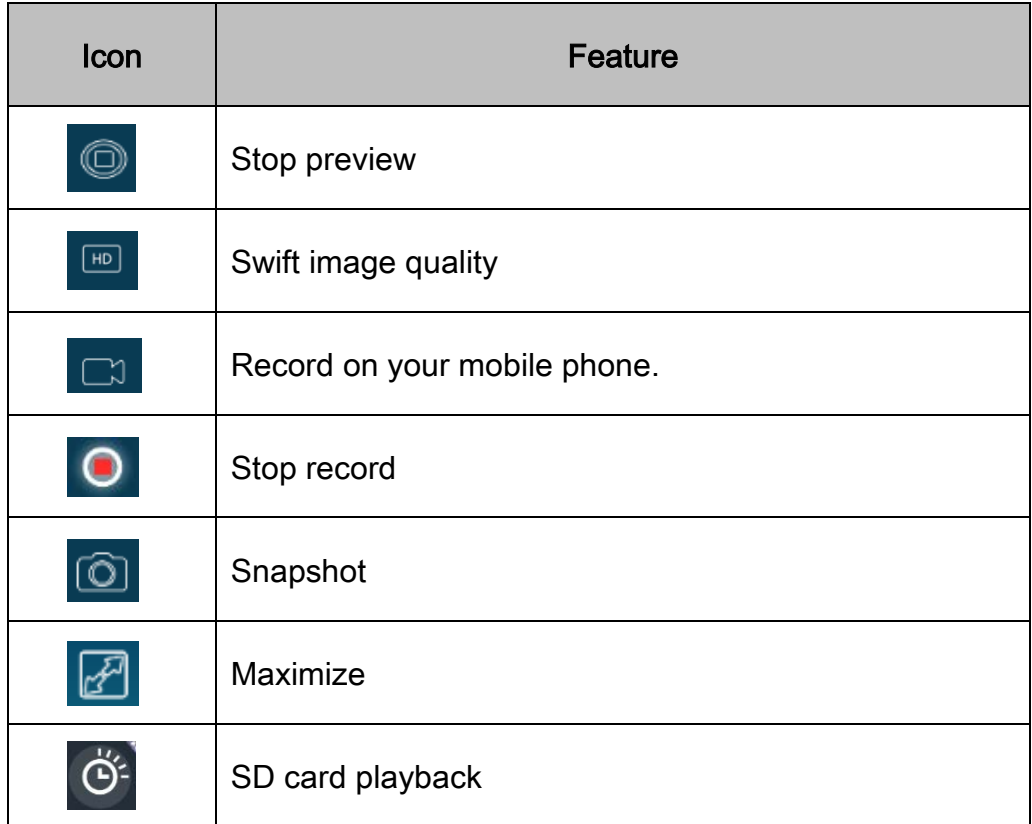

# <span id="page-7-0"></span>7. Remote playback

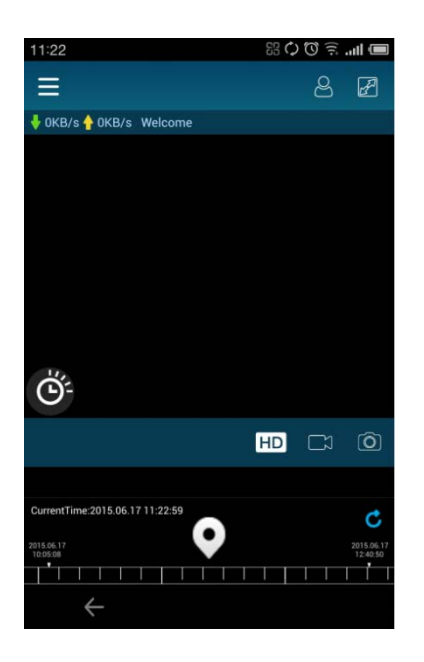

When SD card is inserted in the

camera, user can use the APP to

playback the video footage. Tap  $\overline{\mathfrak{G}}$  and

choose the time period to playback with

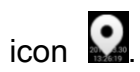

### <span id="page-8-0"></span>8. Password modification

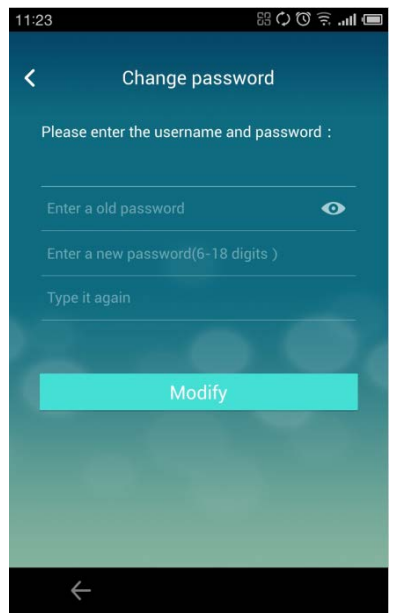

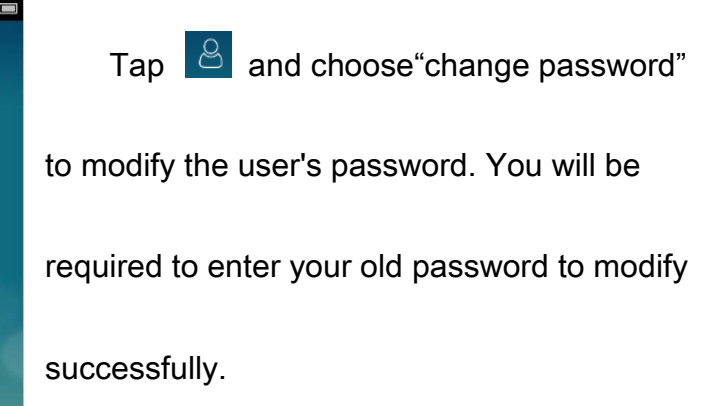

# <span id="page-8-1"></span>9. Change user

Tap  $\boxed{8}$  and choose "change user" to log out and return to the login

page.

# <span id="page-8-2"></span>10. Quit

Tap  $\left| \frac{\beta}{\beta} \right|$  to quite the program.